## 图层与蒙版的使用 第8章

在 Illustrator CS2 中,用户所进行的任何操作都是在图层中完成的, Illustrator CS2 的文档 必须至少包含一个图层。在绘制比较复杂的图形时,使用图层可以对图形对象进行有效地管 理。另外,还可以使用 Illustrator CS2 提供的蒙版功能,制作出独具特色的艺术效果。

### 8.1 "图层"控制面板

在 Illustrator CS2 中新建一个文档后, 自动在"图层"控制面板中生成一个图层。 Illustrator CS2 的图层是透明层,在每一层中可以放置不同的图像,上面的图层将影响下面 的图层,修改其中的某一图层不会改动其他图层,将这些图层叠在一起显示在页面中,就形 成了一幅完整的图像。单击"窗口"|"图层"命令(快捷键为【F7】),弹出"图层"控制面板,如 图 8-1 所示,其中各洗项的含义如下:

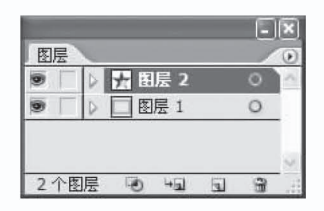

"图层"控制面板 图 8-1

• 单击图层名称前的 按钮,可以展开该图层,在该图层下方将显示出其子图层,如图 8-2 所示为展开图层前后的效果。

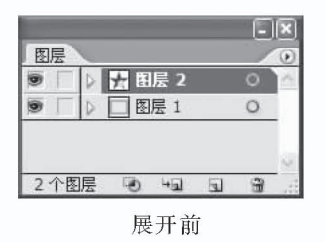

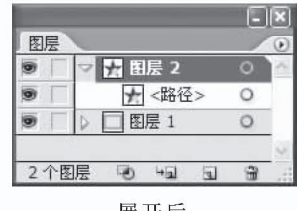

展开后

图 8-2 展开图层前后的效果

- 单击某图层前方的眼睛图标■,使眼睛图标消失,则该图层中的图形将被隐藏;再次 单击可以使眼睛图标 ■ 显示出来, 同时该图层中的图像也将显示出来。
- 图层名称前的白色三角形图标 ,表示该图层为当前操作的图层。
- 单击某图层前方的锁形图标口,使该图标消失,则该图层中的图形将解除锁定;再次 单击可以使锁形图标 口显示出来, 同时锁定该图层中的图形。
- "建立/释放剪切蒙版"按钮 5:单击该按钮,可以在当前图层上创建或释放一个蒙版。
- "创建新子图层"按钮 "回:单击该按钮,可以在当前图层中新建一个子图层。

"创建新图层"按钮 口:单击该按钮,可以在当前图层上方新建一个图层。

"删除所选图层"按钮 ■:单击该按钮,可以将选中的图层删除。

### 8.2 图层的编辑

单击"图层"控制面板右上角的一按钮,弹出其面板菜单,如图 8-3 所示,从中可以对图层 进行各项操作。

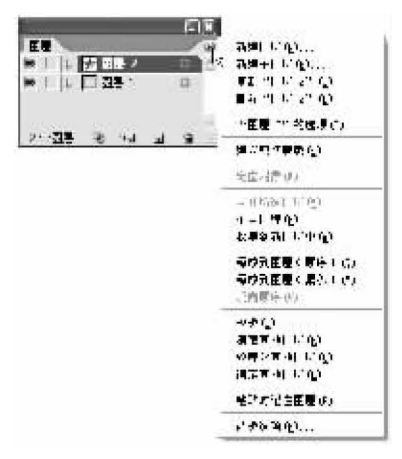

图 8-3 弹出的面板菜单

#### $8.2.1$ 新建图层

在 Illustrator CS2 中可以使用以下几种方法新建图层。

单击"图层"控制面板右上角的。按钮,在弹出的面板菜单中选择"新建图层"命令,弹出 "图层选项"对话框,如图 8-4 所示。其中的"名称"选项用于设置要新建的图层的名称;"颜 色"选项用于设置新建图层的颜色;若选中"模板"复选框,则系统会把新建的图层作为一个 固定的模板,图层名称前的眼睛图标, 变为马图标,此时图层中的所有对象都处于不可编辑 的状态。设置完成后,单击"确定"按钮,可以生成一个新图层,如图 8-5 所示。

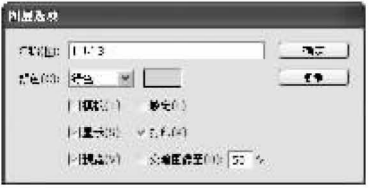

图 8-4 "图层选项"对话框

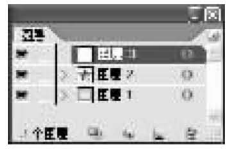

图 8-5 新建的图层

单击"图层"控制面板中的"创建新图层"按钮 コ,可以创建一个新图层。此外,按住 【Alt】键的同时,单击"图层"控制面板中的"创建新图层"按钮[1],可以弹出"图层选项"对 话框,设置所有选项后,单击"确定"按钮,可以生成一个新图层;在按住【Ctrl】键的同时,单击 该控制面板中的"创建新图层"按钥 口,可以在所有图层上方新建一个图层。

说明:新建子图层的方法与新建图层的方法基本相同,在此不再讲述。

#### $8.2.2$ 复制图层

在 Illustrator CS2 中可以使用以下几种方法复制图层。

在"图层"控制面板中选中要复制的图层,这里选择"图层 2",如图 8-6 所示,单击"图层" 控制面板右上角的已按钮,在弹出的面板菜单中选择"复制'图层 2'"命令,如图 8-7 所示,可 以在"图层 2"上方复制生成其副本图层——"图层 2 复制",效果如图 8-8 所示。

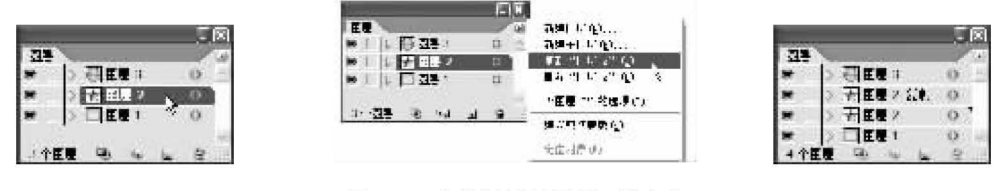

图 8-6 选中的图层

在"图层"控制面板中,将需要复制的图层拖到面板底部的"创建新图层"按钮 コ 上,释 放鼠标左键即可生成其副本图层。

提示:在选中要复制的图层时,可以按住【Shift】键选中多个连续的图层,也可以按住 【Ctrl】键选中多个不连续的图层,然后同时复制选中的多个图层。

#### $8.2.3$ 删除图层

在 Illustrator CS2 中可以使用以下几种方法删除图层。

选择要删除的图层,这里选择"图层 2",如图 8-9 所示。单击"图层"控制面板右上角的 ·按钮,从弹出的面板菜单中选择"删除'图层 2'"命令,弹出如图 8-10 所示的提示框,单击 "是"按钮即可删除"图层 2",删除后的"图层"控制面板如图 8-11 所示。

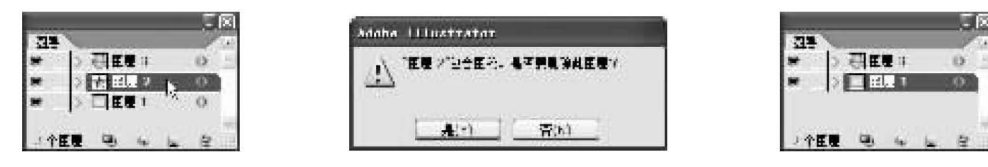

图 8-9 选择要删除的图层

图 8-10 弹出的对话框

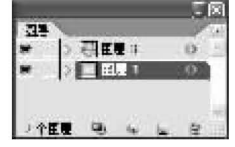

图 8-11 删除图层后的效果

选择要删除的图层,单击"图层"控制面板底部的"删除所选图层"按钮 ■ ,在弹出的提 示对话框中单击"是"按钮即可删除所选图层。

选择要删除的图层,将其拖到"图层"控制面板底部的"删除所选图层"按钮 &,即可删 除图层。

#### $8.2.4$ 显示或隐藏图层

在页面中编辑图形时, 隐藏其上方的图层可以使编辑更加方便, 在 Illustrator CS2 中显 示或隐藏图层的方法如下:

选中一个图层,如图 8-12 所示,单击"图层"控制面板右上角的可按钥,从弹出的面板菜 单中选择"隐藏其他图层"命令,可以隐藏除所选图层以外的其他图层,此时"图层"控制面板

图 8-7 选择"复制'图层 2'"命令 图 8-8 复制图层后的效果

中其他图层前的眼睛图标■消失,如图 8-13 所示,这表示这些图层已经被隐藏。

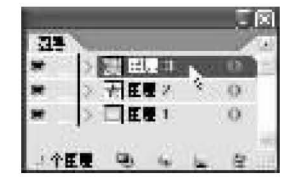

图 8-12 选中的图层

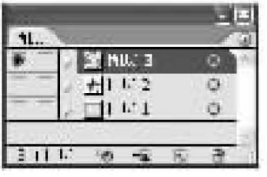

图 8-13 隐藏图层的效果

在"图层"控制面板中,单击某图层前方的眼睛图标,可以使该图层被隐藏,再次单击 可以重新显示该图层。

提示:拖动某图层的眼睛图标,则鼠标指针经过区域的眼睛图标将同时消失或显示, 这样可以快速隐藏或显示多个图层。

#### $8.2.5$ 锁定图层

锁定图层后,图层中的所有对象将不能被选择或编辑,使用"图层"控制面板,能够快速 将图层锁定或解除锁定。锁定图层有以下几种常用的方法:

- 选中一个图层,单击"图层"控制面板右上角的口按钮,从弹出的面板菜单中选择"锁 定其他图层"命令,可以锁定除当前图层以外的所有图层。
- 单击"对象"|"锁定"|"其他图层"命令,可以锁定除所选对象所在图层以外的其他图层。
- 在"图层"控制面板中,单击某图层前方的锁形图标口,使锁形图标口消失,可以解除 该图层的锁定状态,再次单击,可以显示出锁形图标 □并将图层锁定。

提示:上下拖动某图层的锁形图标图,则鼠标指针经过区域的锁形图标将同时消失或显 示,这样可以快速锁定或解锁多个图层。

#### $8.2.6$ 合并图层

在"图层"控制面板中同时选中需要合并的图层,如图 8-14 所示,单击"图层"控制面板 右上角的 按钮,从弹出的面板菜单中选择"合并所选图层"命令,可以将所选的图层合并为 一个图层,并以选中的最下方的图层命名,效果如图 8-15 所示。

若在面板菜单中选择"拼合图稿"命令,则可以将所有的图层合并为一个图层。在合并 的同时,会弹出如图 8-16 所示的对话框,提示用户是否要放弃隐藏的图层,用户可以根据需 要进行相应的选择。

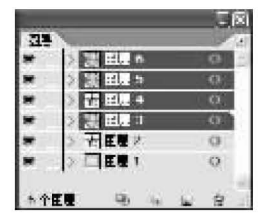

图 8-14 选择需要合并的图层

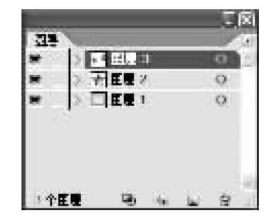

图 8-15 合并图层后的效果

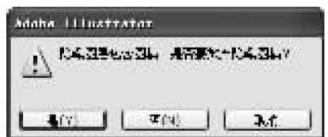

图 8-16 弹出的提示对话框

## 8.3 蒙版的创建

使用蒙版可以遮挡其下层图形的部分或全部。在 Illustrator CS2 中,无论是单一路径、复 合路径、群组对象或文本对象都可以用来创建蒙版,创建为蒙版后的对象会自动群组在一起。

#### $8.3.1$ 创建剪切蒙版

在 Illustrator CS2 中,可以使用文本与图形(或图像)创建剪切蒙版,也可以使用图形与 图形(或图像)创建剪切蒙版,下面分别进行介绍。

## 1. 创建文本剪切蒙版

使用文本与图形(或图像)创建剪切蒙版的操作步骤如下:

(1) 在页面中置入一幅图片, 如图 8-17 所示。

(2)在页面中的适当位置输入文字,设置文字的属性后,效果如图 8-18 所示。

(3)同时选中图片与文字,单击"对象"|"剪切蒙版"|"建立"命令(其快捷键为【Ctrl+ 7】),创建蒙版效果,如图 8-19 所示。

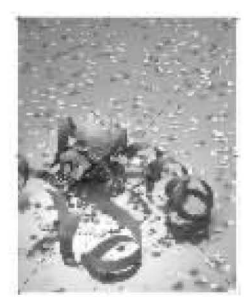

图 8-17 置入的图片

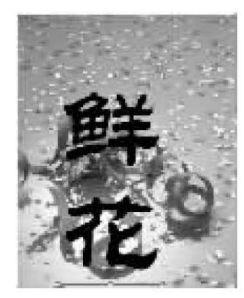

图 8-18 输入文字

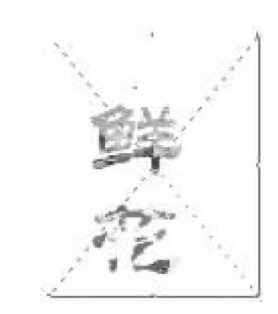

图 8-19 创建剪切蒙版的效果

(4)使用"选择"工具选中置入的图片,拖曳鼠标移动其位置(如图 8-20 所示),移动的同 时文字内部的图片也随之移动,效果如图 8-21 所示。

(5)选中文字,单击"文字"|"创建轮廓"命令,将文字转化为图形对象,效果如图 8-22 所示。

(6)使用"转换锚点"工具和"直接选择"工具调整锚点的位置,改变文字图形的形状,效 果如图 8-23 所示。

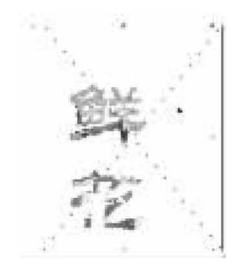

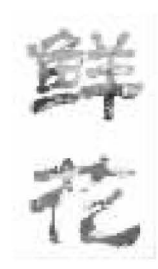

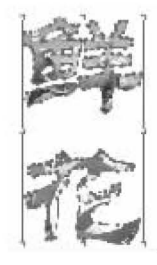

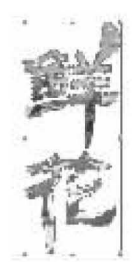

图 8-20 进行移动

图 8-21 移动的效果

图 8-22 创建轮廓

提示:选中要创建蒙版的图片和文字,单击"图层"控制面板右上角的回按钮,从弹出的 面板菜单中选择"建立剪切蒙版"命令,也可以创建蒙版。

2. 创建图形剪切蒙版

在 Illustrator CS2 中,可以使用图形、复合路径和图形(或图像)创建蒙版,下面介绍创 建图形剪切蒙版的操作步骤。

(1)单击"文件"|"打开"命令,打开一个图片,调整其大小,效果如图 8-24 所示。

(2) 在页面中分别绘制一个矩形和一个椭圆, 调整其位置和大小, 效果如图 8-25 所示。

(3)同时选中矩形和椭圆并右击,在快捷菜单中选择"建立复合路径"命令(如图8-26所 示),将其创建为复合路径。

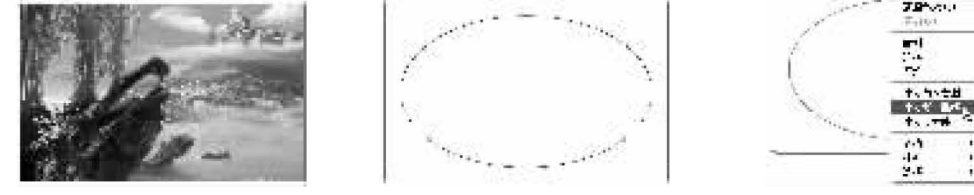

图 8-24 打开的图片

图 8-25 绘制的图形

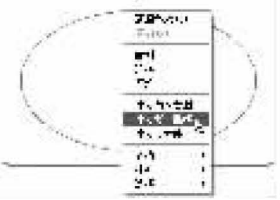

图 8-26 选择"建立复合路径"命令

(4)同时选中复合路径和图片,单击工具栏中的"水平居中对齐"按钮 - 和"垂直居中对 齐"按钮:,将这两个对象水平居中和垂直居中对齐,效果如图 8-27 所示。

(5)右击这两个对象,从弹出的菜单中选择"建立剪切蒙版"命令,如图 8-28 所示,即可 创建蒙版,效果如图 8-29 所示。

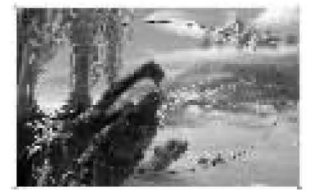

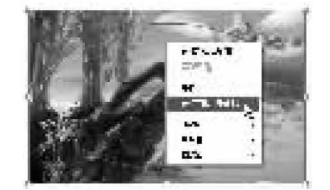

图 8-27 居中对齐效果 图 8-28 选择"建立剪切蒙版"命令

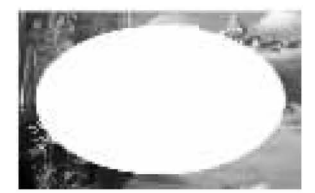

图 8-29 创建蒙版效果

(6)单击"文件"|"置入"命令,置入一个图片并调整其大小,效果如图 8-30 所示。

(7)单击"对象"|"排列"|"置于底层"命令,将其排列到最底层,然后调整其位置,效果如 图 8-31 所示。

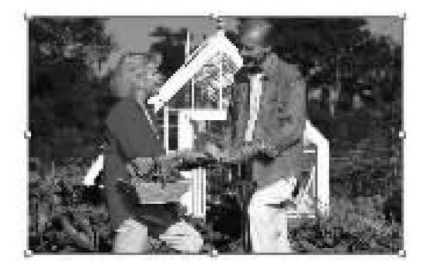

图 8-30 置入的图片

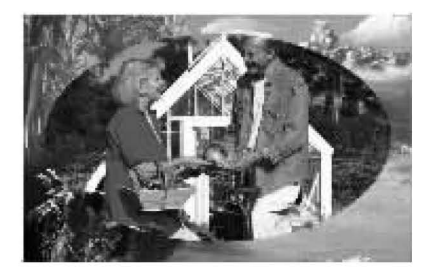

图 8-31 调整位置的效果

## (具带面图 制作贺卡

使用剪切蒙版、"文字"工具和"混合"工具等制作节日贺卡。

(1) 启动 Illustrator CS2, 新建一个页面, 选择"矩形"工具 1, 在页面中绘制一个矩形, 将 其填充色设为浅蓝色(C=28、M=0、Y=4、K=0),描边设为无,效果如图 8-32 所示。

(2)单击"窗口"|"符号库"|"Web 按钮和条形"命令,打开"Web 按钮和条形"符号面板, 如图 8-33 所示。

(3)在"Web按钮和条形"符号控制面板中选中"按钮 31-正常"符号,将其拖到页面中, 并调整其位置和大小,效果如图 8-34 所示。

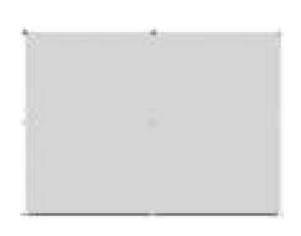

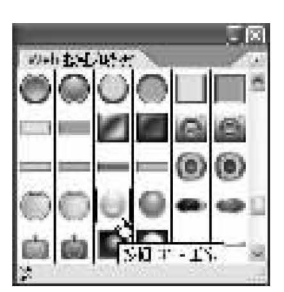

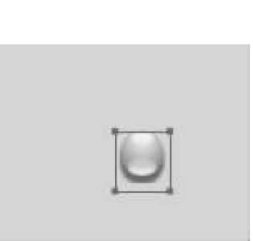

图 8-32 绘制矩形

图 8-33 "Web 按钮和条形"符号面板

图 8-34 添加符号

(4) 使用同样的方法, 在页面中添加 4个"按钮 31-正常"符号实例, 调整其位置和大小, 效果如图 8-35 所示。

(5)单击"窗口"|"符号库"|"自然界"命令,打开"自然界"符号面板,如图 8-36 所示。

(6)分别将其中的"植物1"、"草地1"和"草地3"添加到页面中,并调整其位置和大小,效 果如图 8-37 所示。

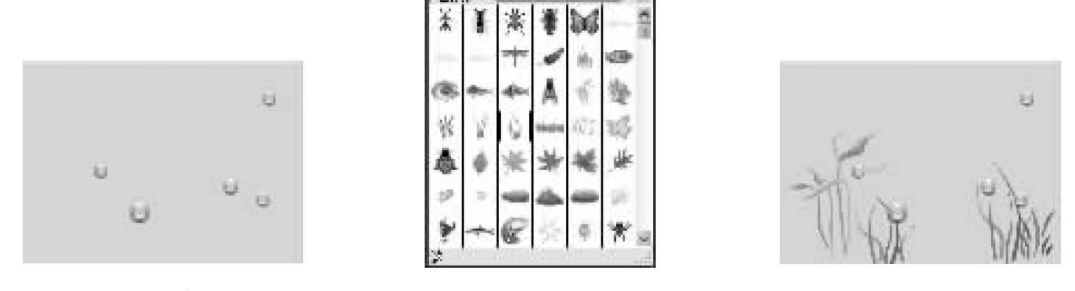

图 8-35 调整位置和大小

图 8-36 "自然界"符号面板

图 8-37 再次添加符号

(7) 选择"盲线段"工具、,在页面中绘制一条倾斜的直线,将其描边颜色设为白色,效果 如图 8-38 所示。

(8)将白色直线复制多次,分别调整复制生成的直线的位置,效果如图 8-39 所示。

(9) 选择"椭圆"工具口, 在页面中绘制一个圆, 将其填充颜色设为从白色到蓝色的径向 渐变,将描边设为无,效果如图 8-40 所示。

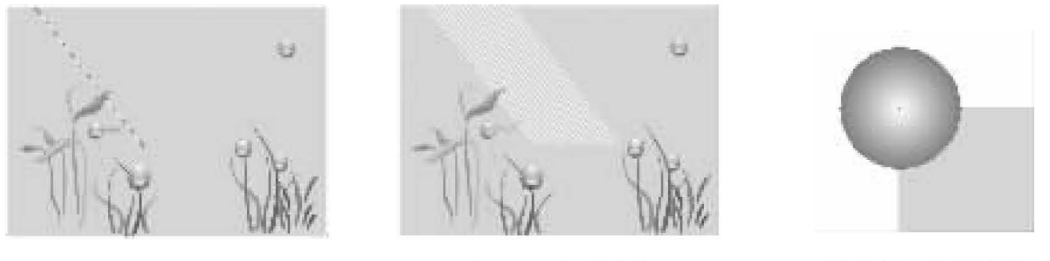

图 8-38 绘制直线

图 8-39 复制直线

#### 图 8-40 绘制圆形

(10)将圆形复制 3 次,分别调整复制生成的圆的位置,效果如图 8-41 所示。

(11) 选择"混合"工具 ,分别在 4 个圆上单击, 然后回到起始单击的圆上再次单击, 在 这 4个圆形之间创建混合效果,如图 8-42 所示。

(12) 选择"矩形"工具口, 在页面中绘制一个矩形, 调整矩形的位置和大小, 效果如图 8-43所示。

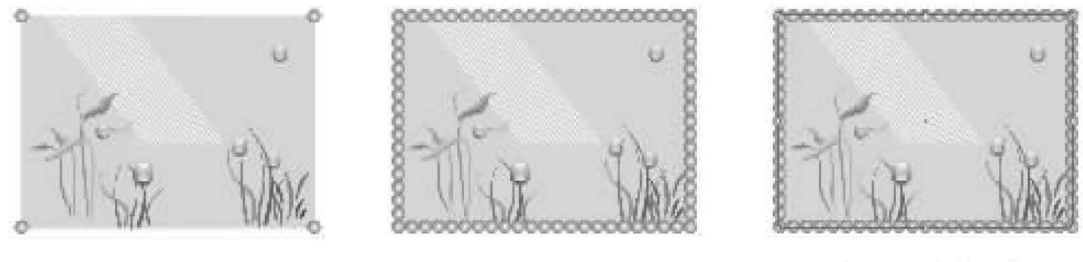

图 8-41 复制圆形

图 8-42 创建混合

图 8-43 绘制矩形

(13)同时选中混合对象和刚才绘制的矩形并右击,从弹出的快捷菜单中选择"建立剪切 蒙版"命令,创建剪切蒙版,效果如图 8-44 所示。

(14)单击"文件"|"置入"命令,在页面中置入一幅图片并调整其大小,效果如图 8-45 所示。

(15)选择"文字"工具工,在页面中输入文字,设置文字的属性,效果如图 8-46 所示。

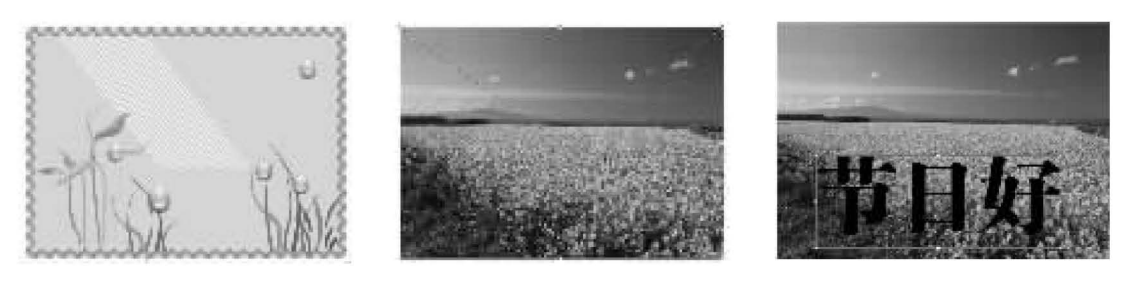

图 8-44 创建剪切蒙版的效果

置入图片 图 8-45

图 8-46 输入文字

(16)同时选中置入的图片和文字并右击,从弹出的菜单中选择"建立剪切蒙版"命令,如 图 8-47 所示, 创建剪切蒙版, 效果如图 8-48 所示。

(17) 将创建剪切蒙版后的文字调整到话当位置, 得到最终效果, 如图 8-49 所示。

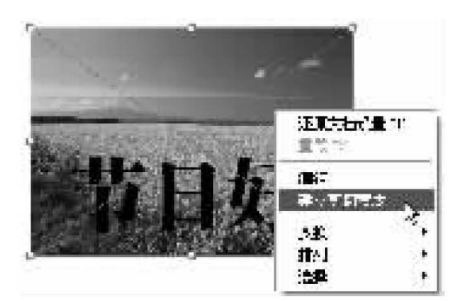

图 8-47 选择"建立剪切蒙版"命令

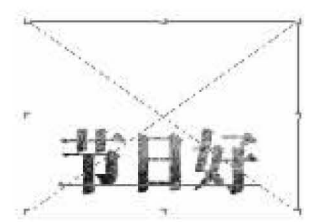

图 8-48 创建剪切蒙版的效果

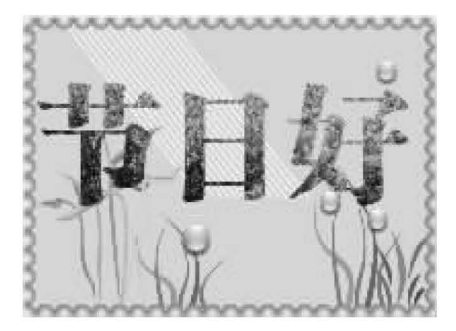

图 8-49 完成效果

在本实例的制作过程中,首先使用"符号"控制面板、"直线段"工具等制作贺卡背景,然 后使用"混合工具"、"建立剪切蒙版"命令制作边框,最后输入文字、置入图片并创建文本剪 切蒙版,得到最终效果。

练一练:使用本节内容,将图 8-50(a)处理成如图 8-50(b)所示的效果。

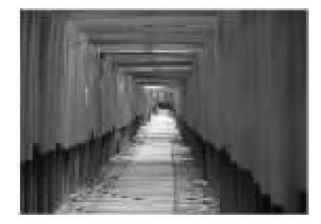

<sup>(</sup>a) 处理前

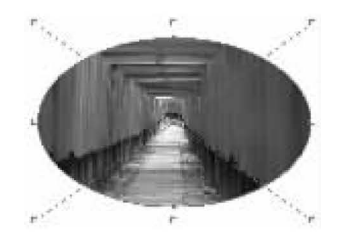

(b)处理后

图 8-50 练习

#### $8.3.2$ 创建不透明蒙版

在 Illustrator CS2 中可以使用"透明度"控制面板创建具有不同透明度的蒙版,下面介 如何使用"透明度"控制面板来创建不透明蒙版。

## 1. "透明度"控制面板简介

在 Illustrator CS2 中图形的透明度是可以设置的,对象可以被设置为完全透明、半透明 或者不透明 3 种状态。单击"窗口"|"透明度"命令(快捷键为【Ctrl+Shift+F10】),弹出"透 明度"控制面板,如图 8-51 所示,其中各选项的含义如下:

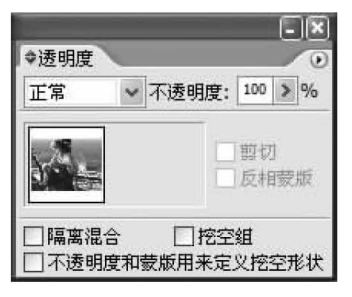

图 8-51 "透明度"控制面板

变暗

变亮

叠加

差值

• "混合模式"下拉列表 Fx - 用于设置所选图形的混合模式,其中包含 16 种混合模 式,如图 8-52 所示为使用不同混合模式时的效果。

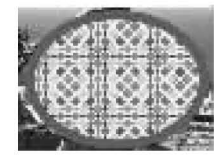

正常

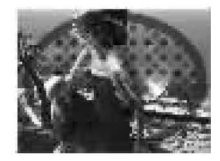

颜色加深

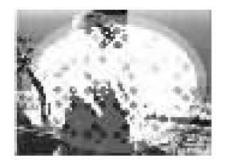

颜色减淡

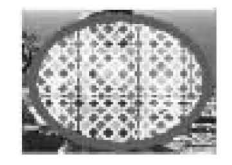

强光

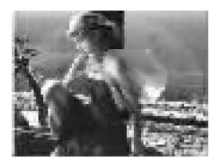

色相

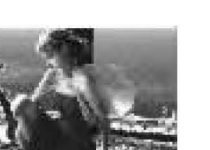

饱和度

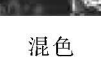

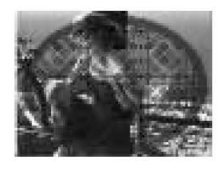

正片叠底

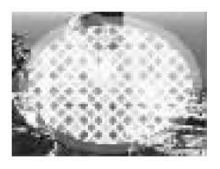

滤色

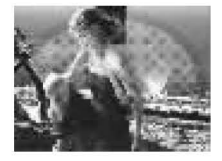

柔光

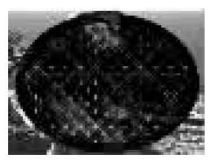

排除

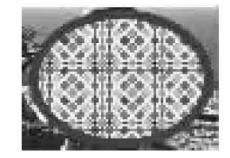

亮度

图 8-52 不同混合模式的图形效果 • "不透明度"下拉列表心# · · · · · · · · 用于设置所选图形的不透明度, 数值越大, 图形越 清晰,如图 8-53 所示为设置不同不透明度值的图形效果。

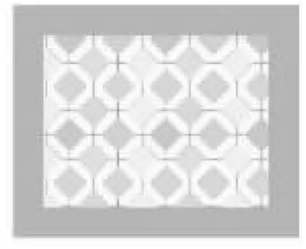

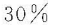

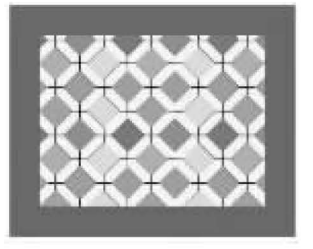

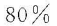

图 8-53 设置不同不透明度值的图形效果

- 选中"隔离混合"复选框,可以使不透明度只影响当前组合或当前图层中的对象。
- 选中"挖空组"复选框,可以使不透明度不影响当前组合或图层中的其他对象,但背 景对象仍然受影响。
- 选中"不透明度和蒙版用来定义挖空形状"复选框,可以使用不透明蒙版来定义对象 不诱明度所产生的效果。

## 2. 不诱明蒙版的创建

单击"透明度"控制面板右上角的回按钮,弹出其面板菜单,如图 8-54 所示。可以使 用面板菜单中的命令制作不透明蒙版,从而制作出图像的渐隐效果。在图形(或图像) 上方绘制渐变图形制作不透明蒙版时,渐变色中的彩色将被相应色级的灰色代替,被渐 变色中黑色部分遮盖的图形区域(或图像区域)变为完全透明,被渐变色中灰色部分遮 盖的图形区域(或图像区域)变为半透明;被渐变色中白色区域遮盖的图形区域(或图像 区域)不发生变化。

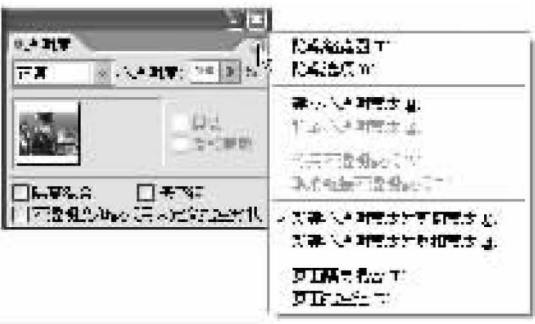

图 8-54 面板菜单

下面介绍如何通过创建不透明蒙版来制作图形的渐隐效果。

(1)单击"文件"|"置入"命令,置入一幅图片,并调整其大小,效果如图 8-55 所示。

(2)选择"矩形"工具口,在页面中绘制一个矩形,调整矩形的位置和大小,使其完全覆盖 图片,效果如图 8-56 所示。

(3)打开"渐变"控制面板,将渐变色设为白色到黑色的线性渐变,效果如图 8-57 所示。

图 8-55

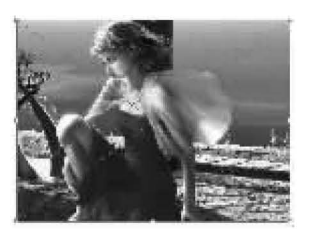

置入的图片

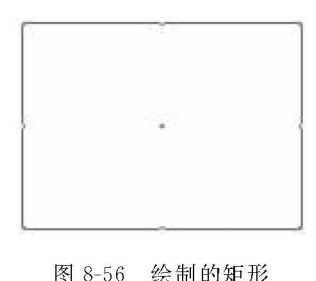

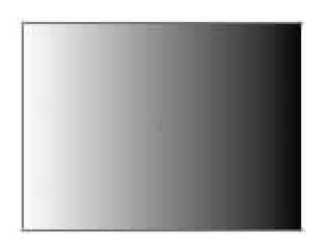

图 8-57 填充渐变

(4)同时选中矩形和图片,打开"透明度"控制面板,单击控制面板右上角的回按钮,从弹 出的面板菜单中选择"建立不透明蒙版"命令,创建不透明蒙版,此时的"透明度"控制面板如 图 8-58 所示,图形效果如图 8-59 所示。

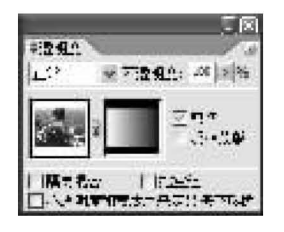

图 8-58 "透明度"控制面板

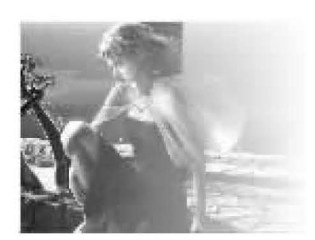

图 8-59 图形效果

(5)选中创建不透明蒙版后的对象,单击控制面板右上角的重按钮,从弹出的面板菜单 中选择"释放不透明蒙版"命令,释放蒙版,然后在"渐变"控制面板中设置"角度"为90,图形 效果如图 8-60 所示。

(6)再次选中页面中的所有对象,单击"透明度"控制面板菜单中的"建立不透明蒙版"命 令,创建不透明蒙版,图形效果如图 8-61 所示。

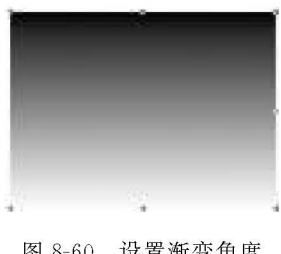

图 8-60 设置渐变角度

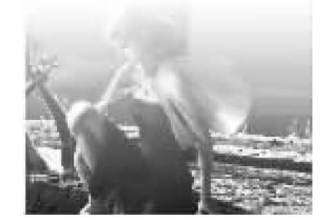

图 8-61 创建不透明蒙版的效果

# 8.4 蒙版的编辑

在 Illustrator CS2 中,可以对蒙版进行各项编辑操作,下面分别进行介绍。

### 1. 剪切蒙版的编辑

在 Illustrator CS2 中,可以同时将一个或多个图形或图像设为蒙版对象,这样在创建剪 切蒙版后,蒙版内可以显示一个或多个对象,下面介绍如何编辑剪切蒙版。

(1)在页面中置入一幅图片,在图片中绘制一个多边形,同时选中多边形和图片,如图 8-62所示。

(2)单击"对象"|"剪切蒙版"|"建立"命令,创建剪切蒙版,效果如图 8-63 所示。

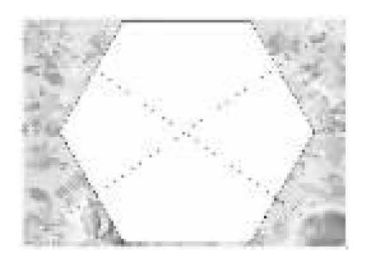

图 8-62 选中的对象

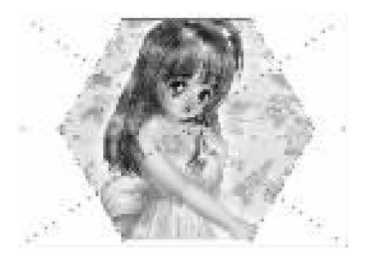

图 8-63 创建剪切蒙版的效果

(3)单击"文件"|"置入"命令,在页面中再次置入一张图片,如图 8-64 所示。

(4)单击"编辑"|"剪切"命令,将图像剪切,使用"直接选择"工具,选中页面中被蒙版的 对象,如图 8-65 所示。

(5)单击"编辑"|"粘到前面"命令,可以将剪切的图像放置到被蒙版对象的前方,最后调 整其位置,效果如图 8-66 所示。

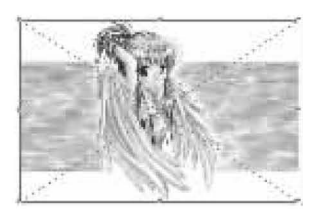

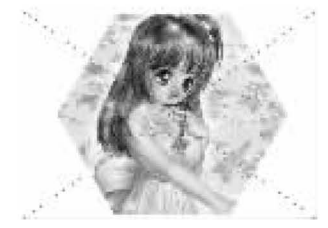

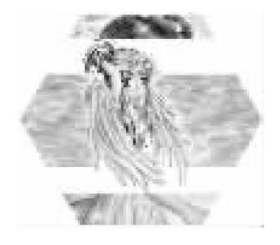

图 8-66 添加对象到蒙版中

图 8-64 置入的图片

2. 不透明蒙版的编辑

在 Illustrator CS2 中,可以使用"透明度"控制面板对不透明蒙版进行编辑,下面通过例 子介绍如何编辑不透明蒙版。

选中被蒙版对象

(1)在页面中置入一幅图片,调整其位置和大小,效果如图 8-67 所示。

图 8-65

(2)使用"圆角矩形"工具,在页面中绘制一个圆角矩形,调整其位置和大小,效果如图 8-68所示。

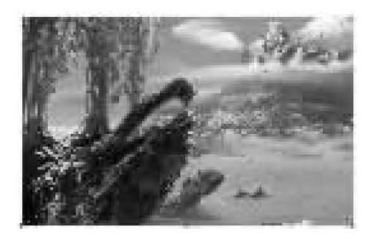

图 8-67 置入的图片

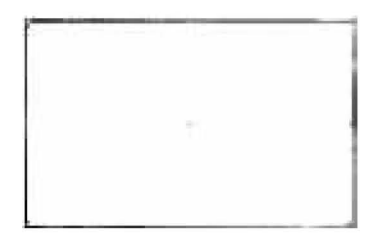

图 8-68 绘制的圆角矩形

(3)打开"渐变"控制面板,将圆角矩形的渐变色设为从白色到黑色的线性渐变,如图 8-69所示。

(4)同时选中图片和圆角矩形,单击"透明度"控制面板右上角的回按钮,从弹出的面板 菜单中选择"建立不透明蒙版"命令,创建不透明蒙版,效果如图 8-70 所示。

 $\cdot$  204  $\cdot$ 

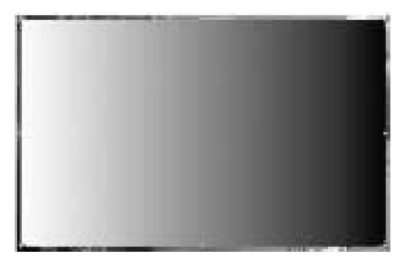

图 8-69 填充渐变色

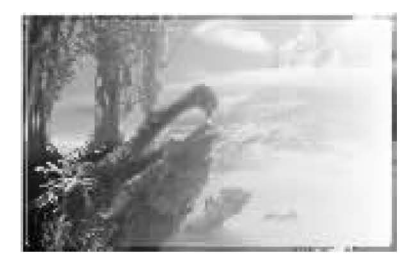

图 8-70 创建不透明蒙版的效果

(5)在"透明度"控制面板中选中"剪切"复选框,如图 8-71 所示,即可将蒙版以外的区域 剪切掉,效果如图 8-72 所示。

(6)在"透明度"控制面板中取消选中"剪切"复选框,选中"反相蒙版"复选框,可以将圆 角矩形中的渐变色反向(由原来白色到黑色的线性渐变,变为黑色到白色的线性渐变),效果 如图 8-73 所示。

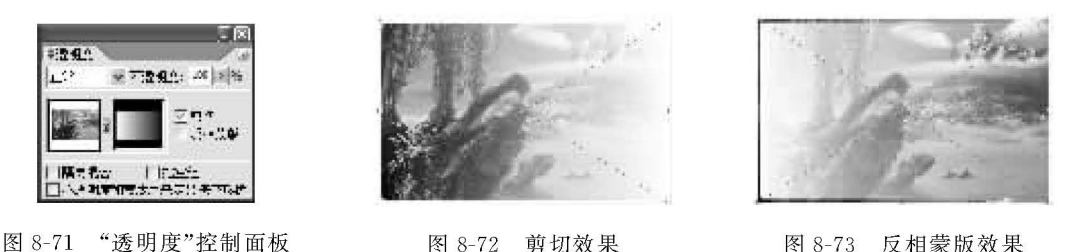

图 8-72 剪切效果

图 8-73 反相蒙版效果

【鼎 制面 创作倒影效果

使用"透明度"控制面板和"建立不透明蒙版"命令等制作倒影效果。

(1) 启动 Illustrator CS2, 新建一个页面, 单击"文件"| "置入"命令, 置入一幅室外效果 图,如图 8-74 所示。

(2)双击工具箱中的"镜像"工具,,,弹出"镜像"对话框,存"轴"选项区中选中"水平"单选 按钮,如图 8-75 所示,单击"复制"按钮,复制图片,并将复制生成的图片沿水平轴进行镜像,再 按键盘上的向下方向键,将复制生成的图片垂直向下移至适当位置,效果如图 8-76 所示。

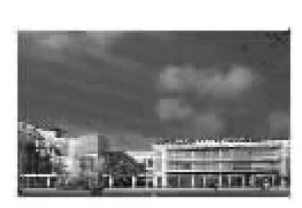

图 8-74 置入的图片

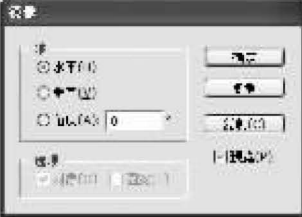

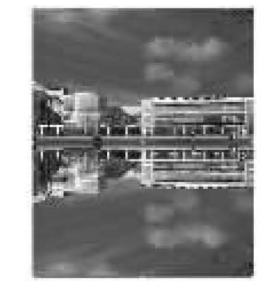

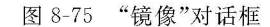

图 8-76 镜像复制并移动的效果

(3)选择"矩形"工具口,在页面中绘制一个矩形,使矩形的大小刚好能够遮盖住复制生 成的图片,如图 8-77 所示。

(4)打开"渐变"控制面板,在其中设置渐变色从白色到黑色,在"类型"下拉列表中选择 "线性"选项,将"角度"设为一90,如图 8-78 所示,图形效果如图 8-79 所示。

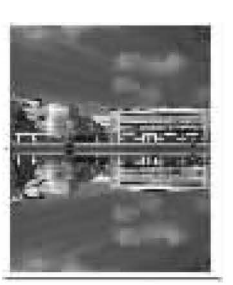

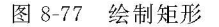

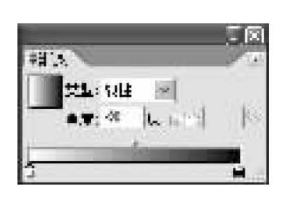

图 8-78 设置渐变

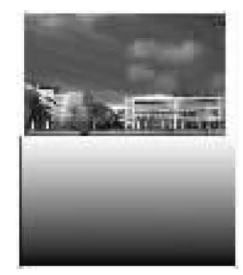

图 8-79 填充渐变效果

(5)选择"选择"工具、,在页面中同时选中矩形和其下方的图片,如图 8-80 所示,右击 这两个对象,从弹出的快捷菜单中选择"建立不透明蒙版"命令,如图 8-81 所示,创建不透明 蒙版,效果如图 8-82 所示。

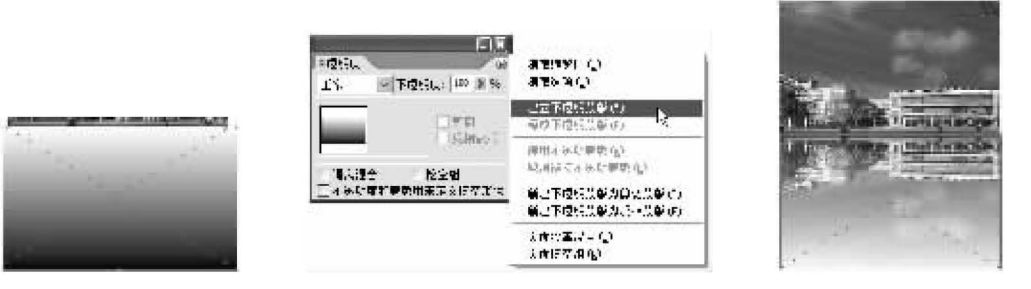

图 8-80 选中矩形和图片 图 8-81 选择"建立不透明蒙版"命令 图 8-82 不透明蒙版的效果

(6)在"透明度"控制面板中,将"不透明度"设为60(如图 8-83 所示),制作出倒影效果, 如图 8-84 所示。

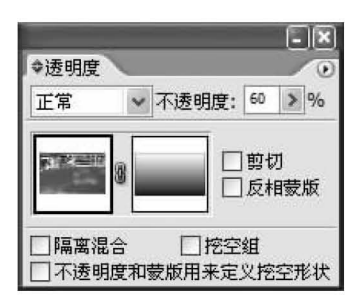

图 8-83 设置不透明度

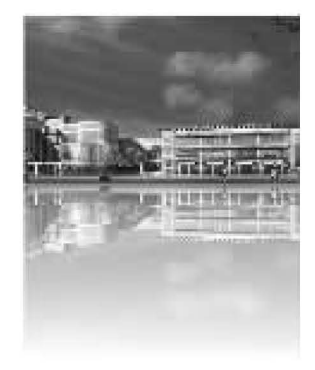

### 图 8-84 完成效果

在本实例的制作过程中,首先置入图片并进行镜像复制,然后绘制矩形并填充渐变色, 最后创建不透明蒙版并设置不透明度,得到最终效果。

# 实训8 制作旅游招贴画

## 一、实训目的

加深理解剪切蒙版和不透明蒙版的创建方法,巩固"符号库"的使用以及符号的创建。

## 二、实训内容

使用剪切蒙版和不透明蒙版等制作旅游招贴画。

## 三、操作步骤

(1) 启动 Illustrator CS2, 新建一个页面。单击"文件"| "置入"命令, 置入一幅图片, 并调 整其位置和大小,效果如图 8-85 所示。

(2) 选择"矩形"工具口, 在页面中绘制一个矩形, 调整其大小, 使其宽度与图片宽度基本 相等,效果如图 8-86 所示。

(3)同时选中矩形和图片,单击"对象"|"剪切蒙版"|"建立"命令,创建剪切蒙版,效果如 图 8-87 所示。

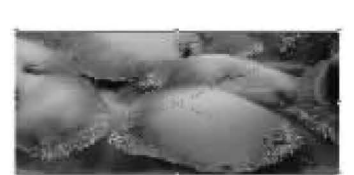

图 8-85 置入的图片

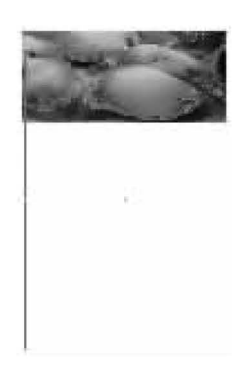

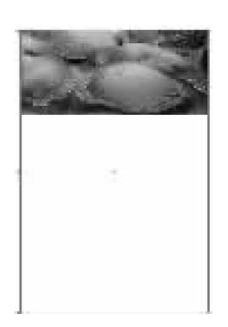

图 8-86 绘制矩形

图 8-87 创建剪切蒙版效果

(4)选择"矩形"工具口,在页面中绘制一个矩形,调整其大小,设置其填充颜色为从白色 到黑色的线性渐变,渐变角度设为 90°,效果如图 8-88 所示。

(5)同时选中页面中的所有对象,如图 8-89 所示。打开"透明度"控制面板,单击面板右 上角的回按钮,从弹出的快捷菜单中选择"建立不透明蒙版"命令,创建不透明蒙版,效果如 图 8-90 所示。

(6) 选择"钢笔"工具 1, 在页面中绘制一个封闭图形, 设置其填充颜色为浅绿色(C= 44、M=6、Y=98、K=0), 描边为无, 效果如图 8-91 所示。

(7)单击"编辑"|"复制"命令,复制上一步骤绘制的图形,然后单击"编辑"|"贴在前面" 命令,将复制生成的图形贴在原图形上方,再垂直向下移至话当位置。

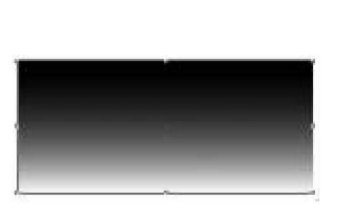

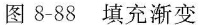

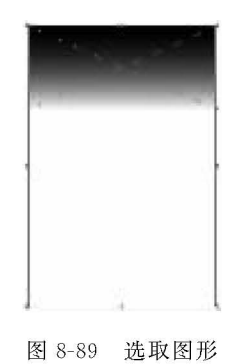

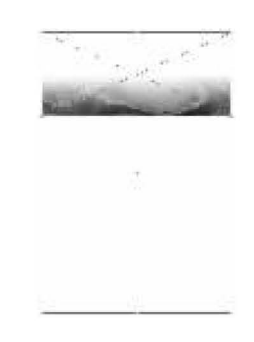

图 8-90 创建不透明蒙版

 $(8)$ 打开"渐变"控制面板,将渐变色设为从白色到蓝色 $(C=75, M=24, Y=0, K=0)$ ,在 "类型"下拉列表中选择"线性"选项,设置"角度"为90。选中渐变色谱上方的滑块,将"位置" 设为 22.16,如图 8-92 所示,渐变填充页面中的图形,效果如图 8-93 所示。

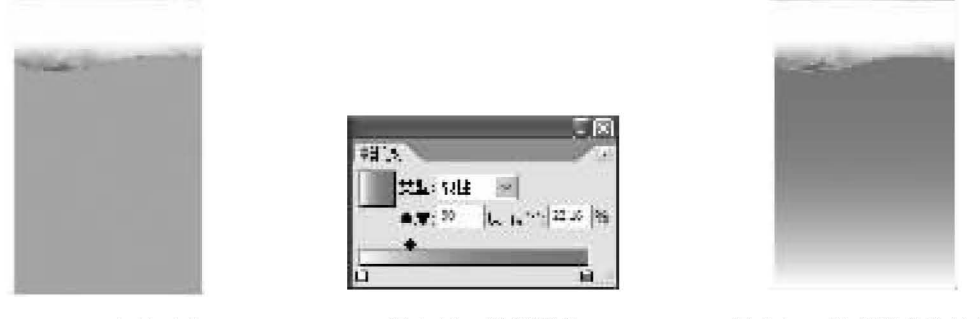

图 8-91 绘制图形

图 8-92 设置渐变

图 8-93 填充渐变的效果

(9)单击"窗口"|"符号库"|"装饰 原始动物"命令,打开"装饰 原始动物"符号面板,从 中选择"山脉"符号,如图 8-94 所示,将该符号拖到页面中的适当位置,然后将其水平镜像, 效果如图 8-95 所示。

(10) 选择"文字"工具工, 在页面中输入英文 Holiday, 设置字体为 Ariendesse, 大小为 100pt,颜色为浅绿色(C=38、M=0、Y=92、K=0),并旋转至适当的角度,效果如图 8-96 所示。

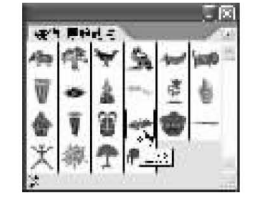

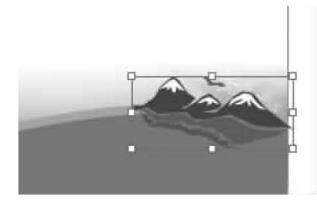

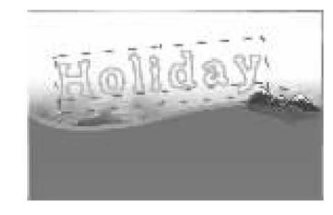

图 8-94 选择"山脉"符号

图 8-95 添加符号的效果

图 8-96 输入英文

(11) 选择"钢笔"工具 4, 在页面中绘制一条路径, 如图 8-97 所示。选择"路径文字"工 具一,沿路径输入文字,设置文字的字体为"方正粗活意简体",大小为 22pt,颜色为白色,调 整文字的位置后,效果如图 8-98 所示。

(12) 选择"矩形"工具 1, 在页面中绘制一个矩形, 效果如图 8-99 所示。

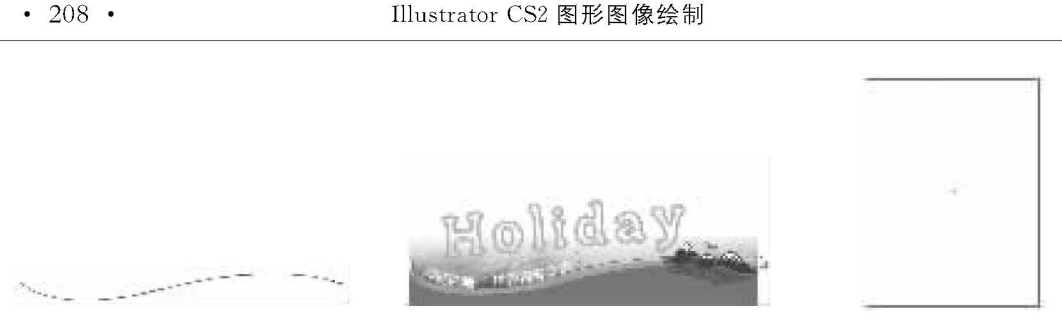

图 8-97 绘制路径

图 8-98 沿路径输入文字

图 8-99 绘制矩形

(13)选择"美工刀"工具—,从矩形左侧向右拖曳鼠标,绘制出一条分隔线,如图 8-100 所示。使用同样的方法,在矩形下端再次绘制出一条分隔线,如图 8-101 所示。将矩形分为 3部分,分别移动这3部分的位置,效果如图 8-102 所示。

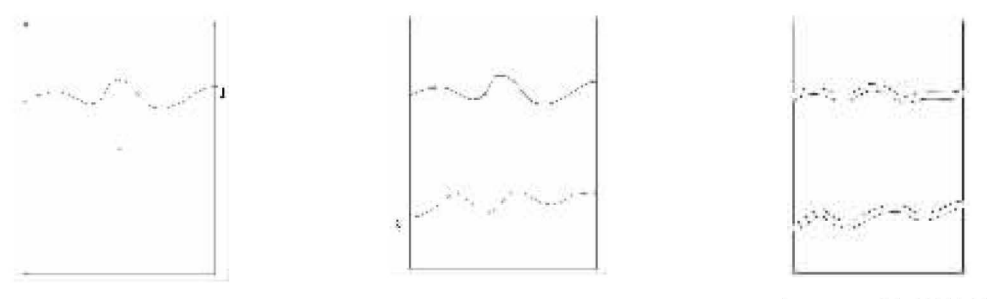

图 8-100 分隔图形

图 8-101 拖曳出分隔线

图 8-102 分隔的效果

(14)单击"文件"|"置入"命令,分别在页面中置入3幅图片,如图 8-103 所示,分别调整 3 幅图片的位置和大小,效果如图 8-104 所示。

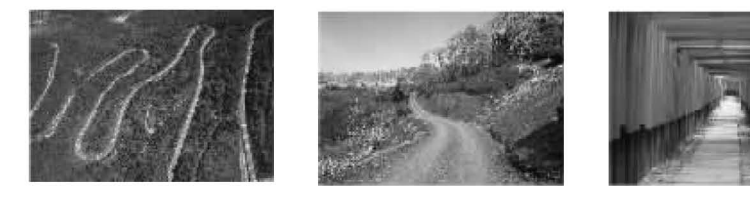

图 8-103 置入的 3 幅图片

(15)同时选中第一幅图片和矩形分隔出的第一部分,单击"对象"|"剪切蒙版"|"建立" 命令,创建剪切蒙版,效果如图 8-105 所示。

(16)使用同样的方法,同时选中第二幅图片和矩形分隔出的第二部分,创建剪切蒙版, 然后再同时选中第三幅图片和矩形分隔出的第三部分,创建剪切蒙版,并调整它们的位置, 效果如图 8-106 所示。

(17) 选择"矩形"工具 1, 在页面中绘制一个矩形, 设置其填充颜色为绿色(C=100、M= 25、Y=100、K=25), 描边为无, 效果如图 8-107 所示。

(18) 选择"文字"工具工, 在页面中输入文字, 设置字体为"方正粗活意简体", 大小为 20pt,颜色为白色,完成效果如图 8-108 所示。

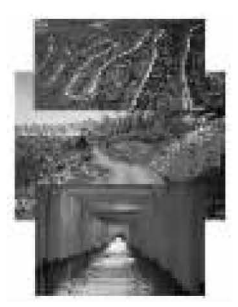

图 8-104 调整位置和大小

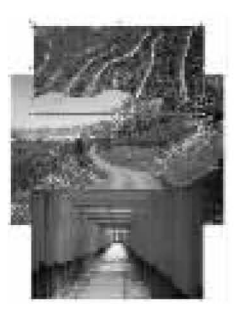

图 8-105 创建剪切蒙版

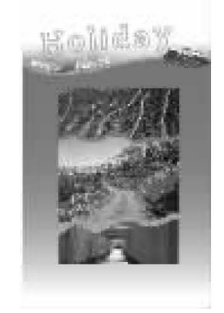

图 8-106 移动图像

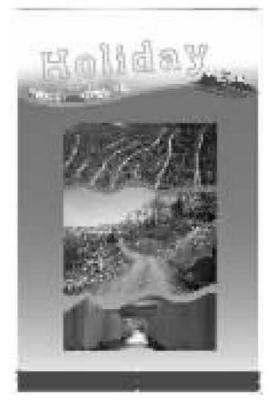

图 8-107 绘制矩形

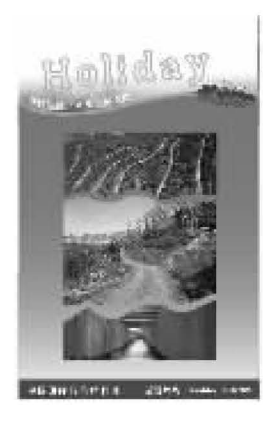

图 8-108 完成效果

本意小结

本章主要介绍了 Illustrator CS2 中图层与蒙版的使用,其中图层部分包括图层的新建、 复制与删除、图层的显示或隐藏、图层的锁定和合并等知识;蒙版部分包括剪切蒙版和不透 明蒙版的创建与编辑。通过本章的学习,读者应该能使用图层和蒙版制作出更加复杂的效 果,使绘制的图形更加复杂、美观。

#### 习 题 8

## 一、填空题

2. 按住 键的同时,单击"图层"控制面板中的"创建新图层"按钮,可以弹出"图 层选项"对话框。

3. 按住 键, 单击"图层"控制面板中的"创建新图层"按钮, 可以在所有图层上方 新建一个图层。

4. 在"透明度"控制面板的面板菜单中选择 命令可以创建不透明蒙版。

5. 在"图层"控制面板的面板菜单中选择 命令可以创建剪切蒙版。

二、简答题

1. 在 Illustrator CS2 中,可以使用哪些方法创建新图层?

2. 在 Illustrator CS2 中,可以创建哪些类型的蒙版?

## 三、上机题

1. 参考本章中的知识, 新建多个图层, 并分别对图层进行复制、锁定、隐藏等操作。 2. 参考本章中的知识,将图 8-109(a)处理成如图 8-109(b)所示的效果。

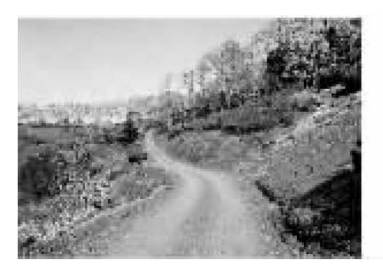

(a) 处理前

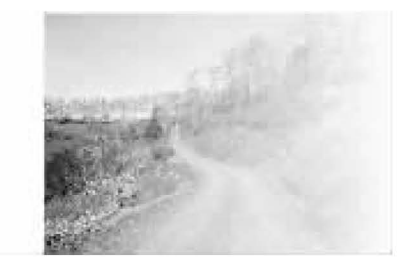

(b)处理后

图 8-109 上机题 2